## **Updates**

### **Updates**

### **[1](#page-2-0) [Pre-Update](#page-2-0)**

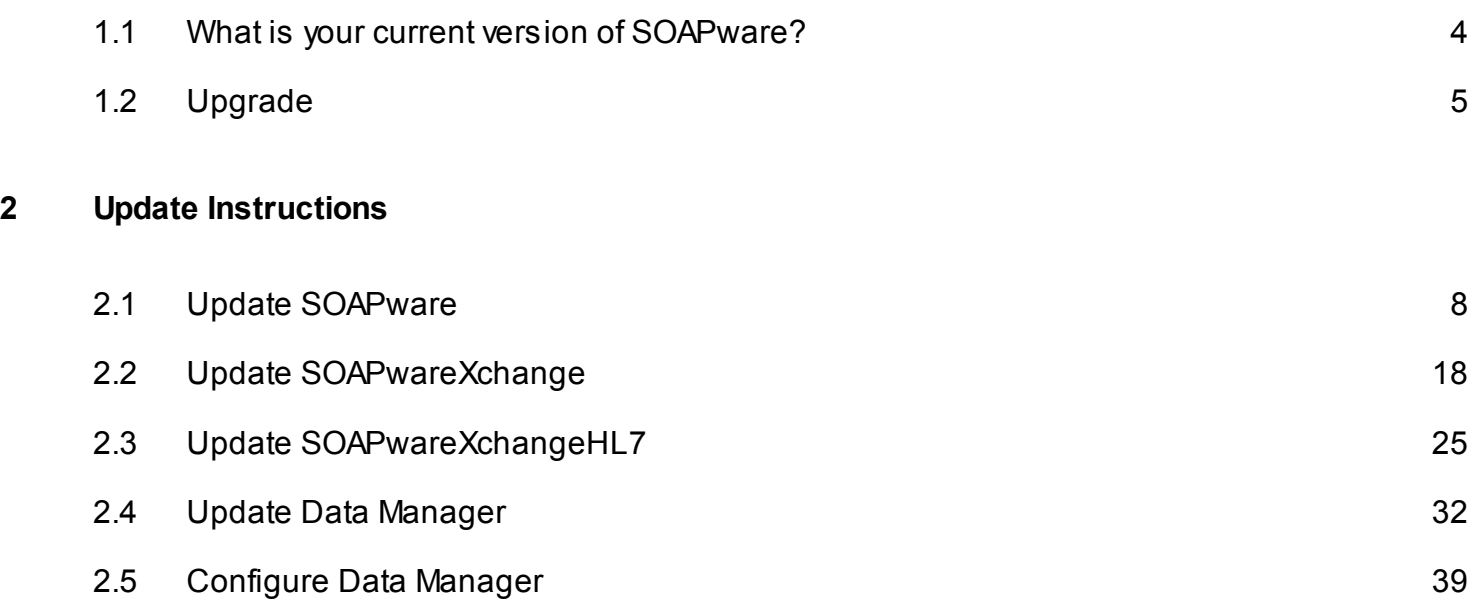

# <span id="page-2-0"></span>**Pre-Update**

<span id="page-3-0"></span>Select the version of SOAPware you're currently using so we can help you update your SOAPware.

### **What version of SOAPware are you currently using?**

In SOAPware, go to Help, About SOAPware to check your current version.

Click on the version you are currently using below:

- [2010, 2011, 2012 or 7](#page-4-0)
- [SOAPware Cloud Service \(SCS\) User](http://www.soapware.com/Products/ShsUpgrade.aspx) (*formerly SHS)*

### <span id="page-4-0"></span>**Upgrade**

This lesson walks you through updating your 2010, 2011 or 2012 version of SOAPware to the latest version.

### **Update Pre-Requisites**

### **Update all SOAPware Programs**

When the SOAPware system is updated, all computers running SOAPware, SOAPwareXchange or SOAPwareXchangeHL7 MUST be updated to the latest version. Data Manager should be updated in general, but check the the update lesson for Data Manager below for specific update instructions for Data Manager.

#### **Plan an update time**

NOTE: SOAPware cannot be used during the update process. The update process can take many hours.

It is always recommended to back up your database before updating SOAPware.

#### **Check Hardware Recommendations**

Click [here to check the recommended specs](http://soapware.screenstepslive.com/spaces/support/buckets/kb/lessons/17989) for the latest version of SOAPware. For optimal use, ensure that your PC's in the office meet the recommended specifications and minimum hardware recommendations.

*Note: The current version of Data Manager is 2012.0.1019.*

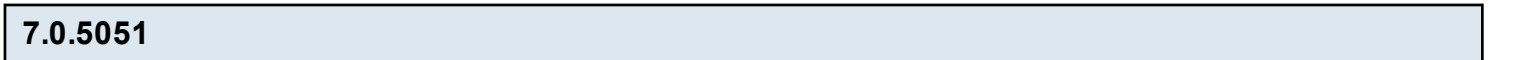

**SOAPware CloudSync**

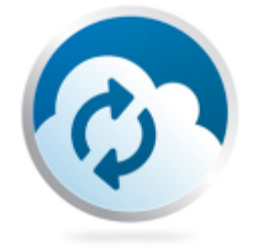

SOAPware CloudSync is a new utility that transfers a QRDAI data file of a patients chart from SOAPware to SOAPware's Clinical Quality Measure calculation engine in order for users to obtain the CQM statistics.

Please click the following link for instructions on downloading and installing CloudSync: *Installing* **[SOAPware CloudSync](http://soapware.screenstepslive.com/s/documentation/m/installation_guide_current/l/257733-installing-soapware-cloudsync)**.

### **Installation Guides**

### **Server**

[SOAPware Data Manager Update Guide](http://soapware.screenstepslive.com/spaces/documentation/manuals/update/lessons/17565-Update-Data-Manager) [SOAPware CloudSync](http://soapware.screenstepslive.com/s/documentation/m/installation_guide_current/l/257733-installing-soapware-cloudsync)

**Client** [SOAPware Update Guide](http://soapware.screenstepslive.com/spaces/documentation/manuals/update/lessons/17562-Update-SOAPware)

**Add-Ons** [SOAPwareXchange Update Guide](http://soapware.screenstepslive.com/spaces/documentation/manuals/update/lessons/17563-Update-SOAPwareXchange) [SOAPwareXchange HL7 Update Guide](http://soapware.screenstepslive.com/spaces/documentation/manuals/update/lessons/17564-Update-SOAPwareXchangeHL7)

# <span id="page-6-0"></span>**Update Instructions**

<span id="page-7-0"></span>This lesson will describe how to update SOAPware for an existing customer on V5, 2008 or 2010.

### **Install SOAPware**

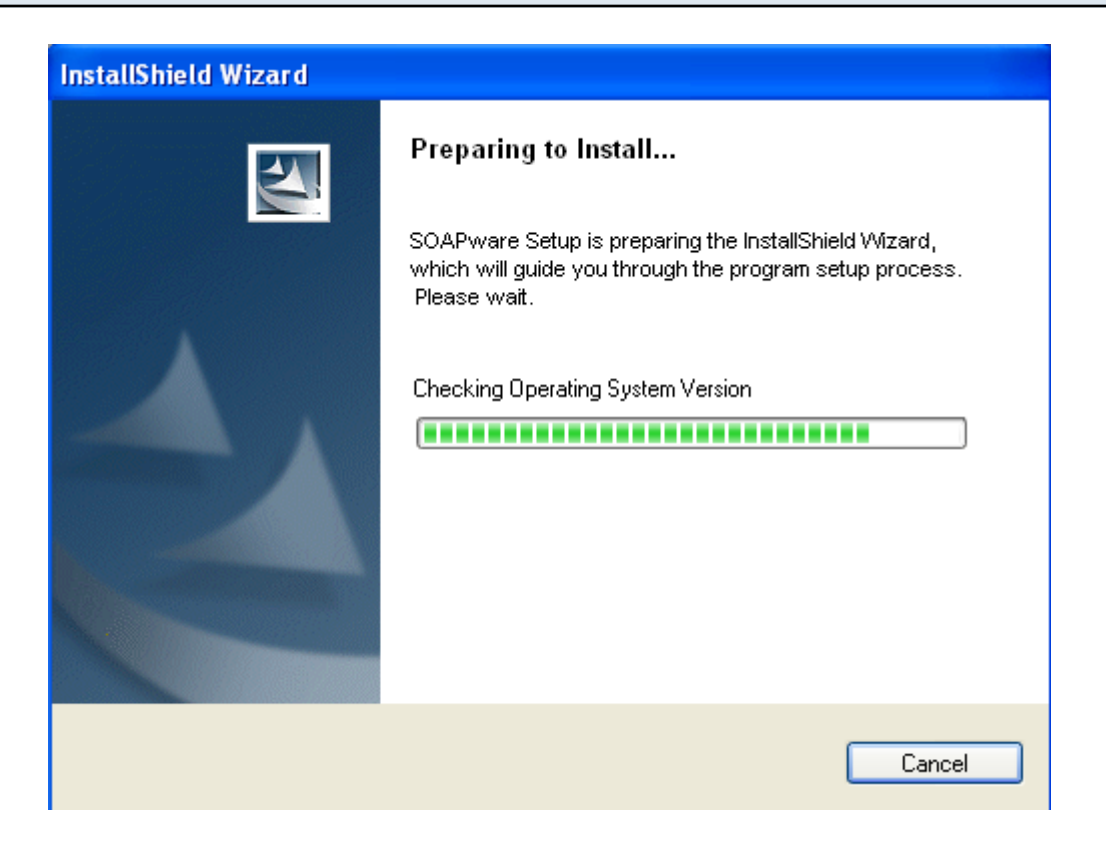

Run the SOAPware install file from the Intro to Updating lesson.

NOTE: Windows Vista, 7 or Server 2008 users may need to right click on the install file and choose "Run as Administrator".

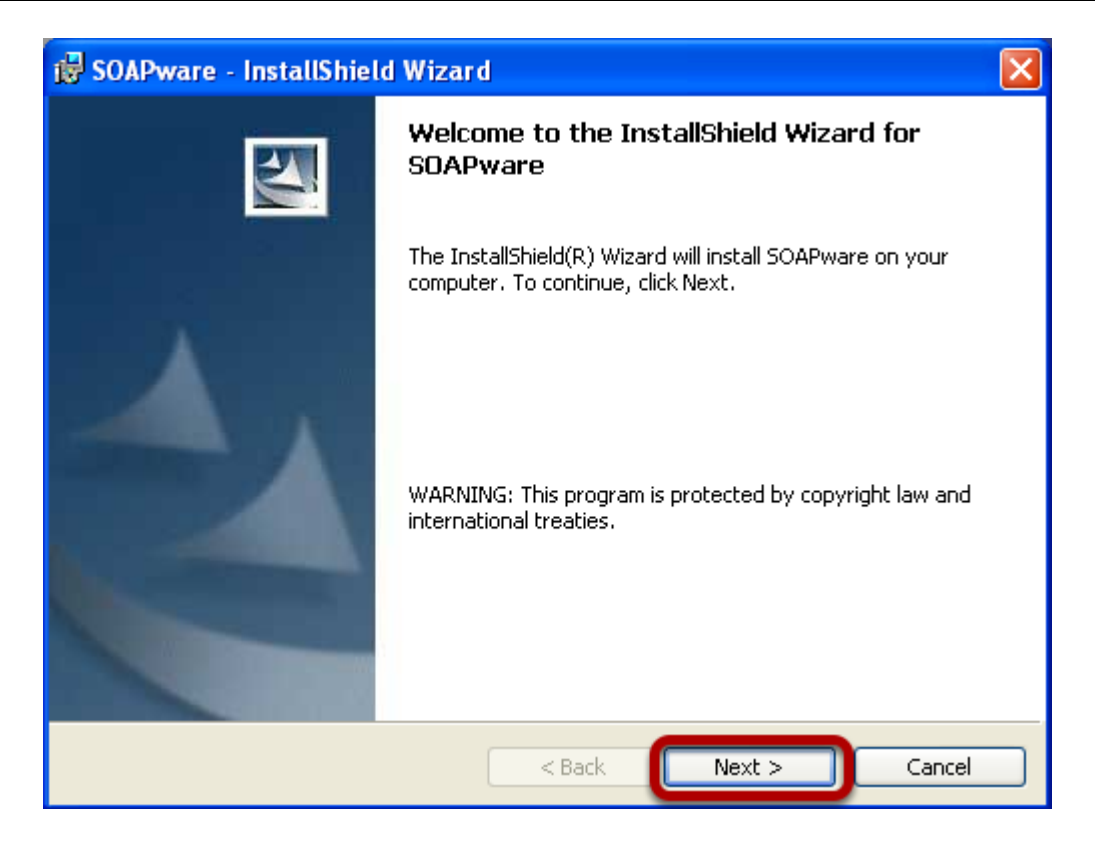

Click Next to proceed.

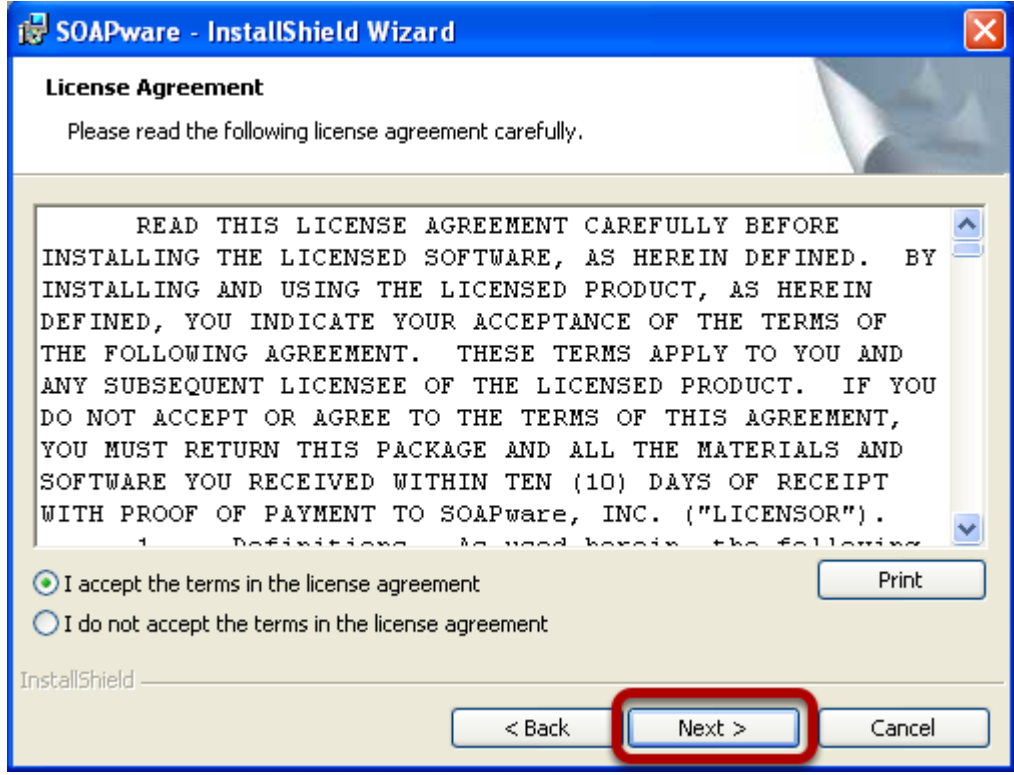

If you accept the terms of the license agreement, click I accept the terms and click Next.

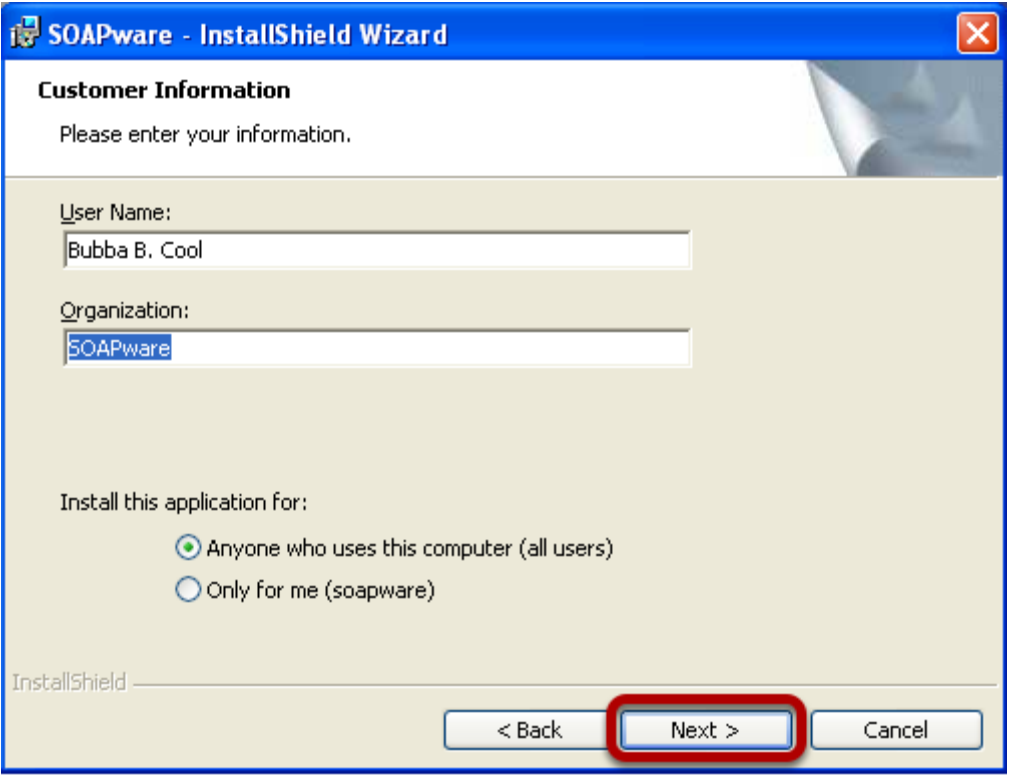

Fill out the user name and organization. If you want all users to be able to use SOAPware on this computer choose Anyone who uses this computer (all users). Then click Next.

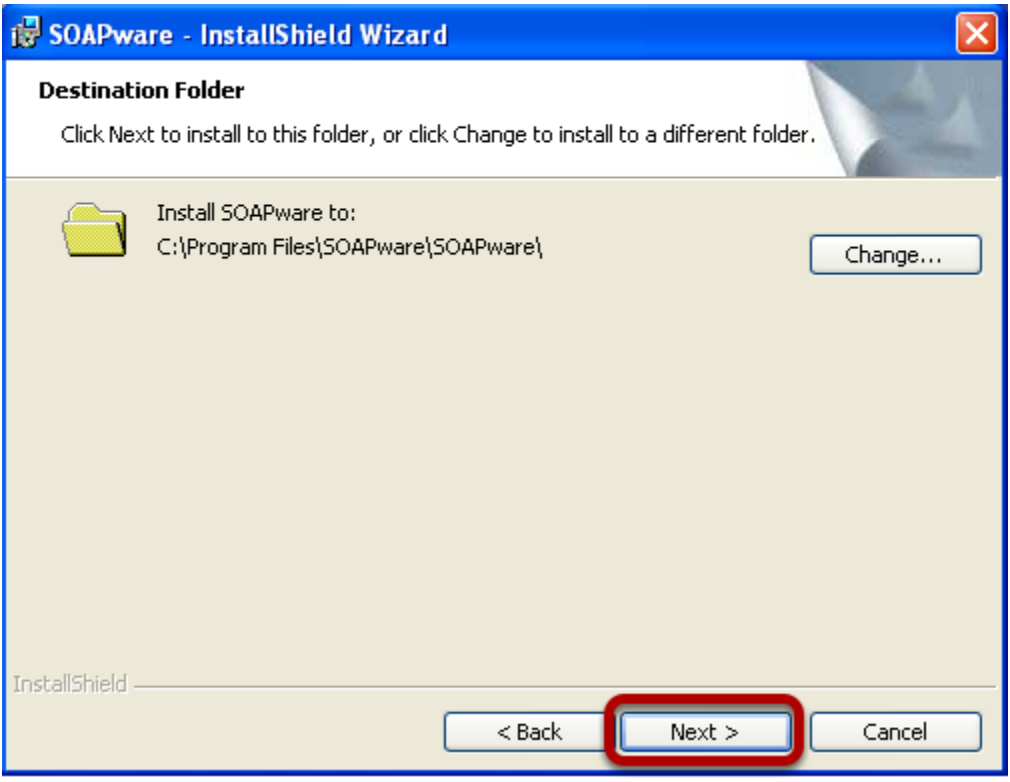

If you want to install the SOAPware program files to another location, click Change to do so. Click Next to move to the next step.

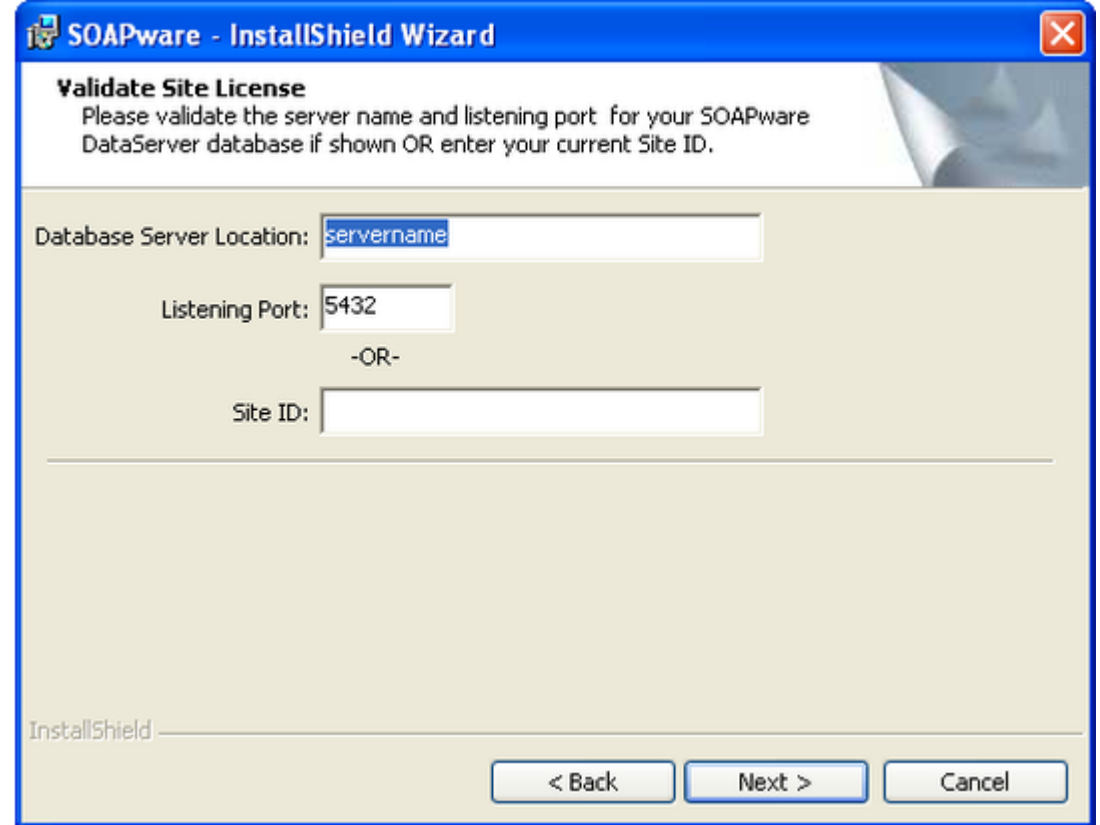

To validate your license, SOAPware will either connect to your database or you can supply your site ID that was sent upon initial installation of SOAPware. In the Database Server Location, type in the name of the computer that the SOAPware DataServer is installed to. If you have never logged into your database, simply paste in your Site ID that was sent in an email to you after the purchase of SOAPware.

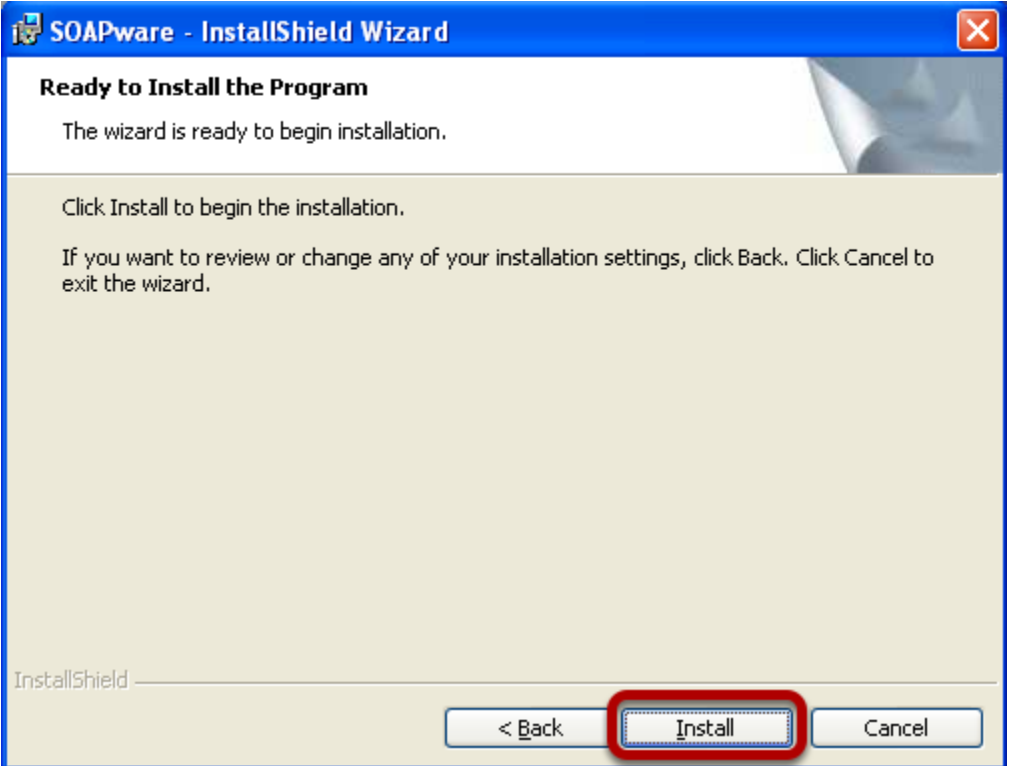

Click Install to begin the installation.

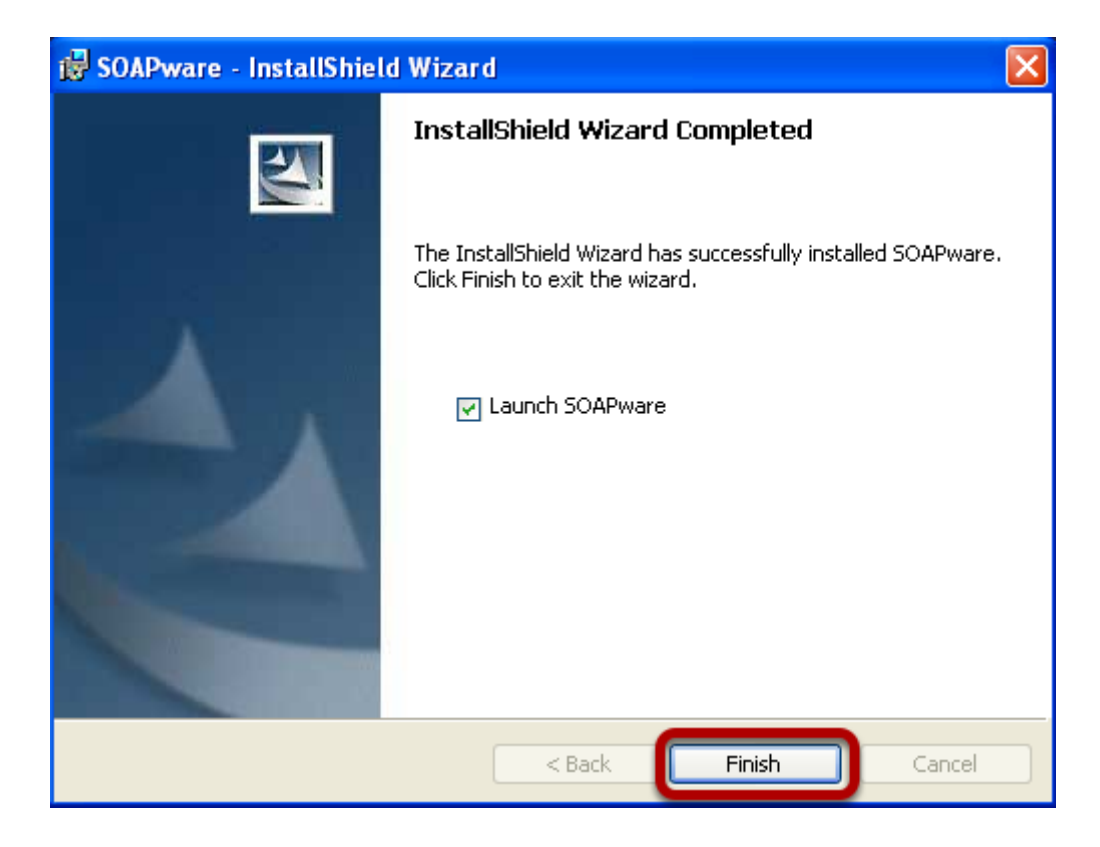

Click the check box beside Launch SOAPware and click Finish to complete the installation and open SOAPware.

### **Log in to SOAPware with the built-in administrator user**

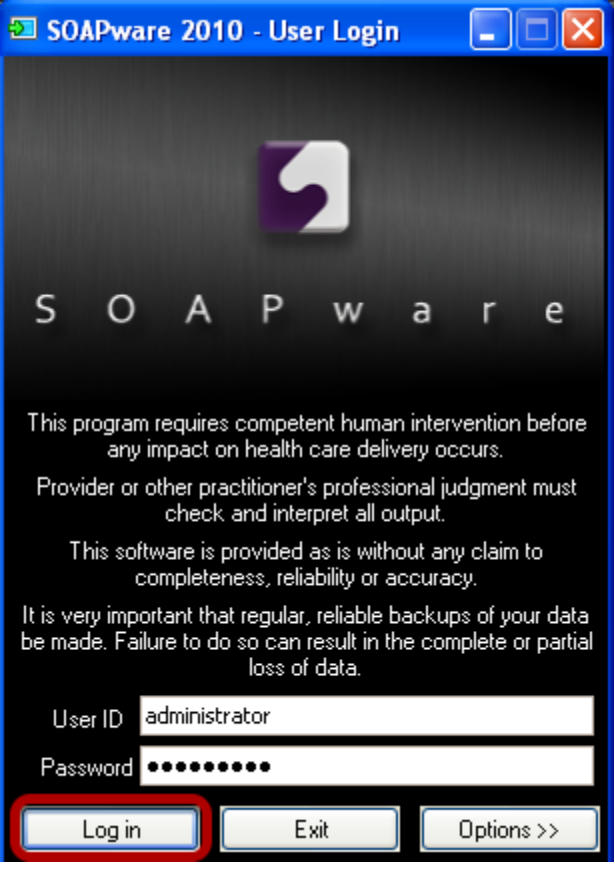

Type in the user ID of administrator and your administrator password. Click Log in.

take a while to run.

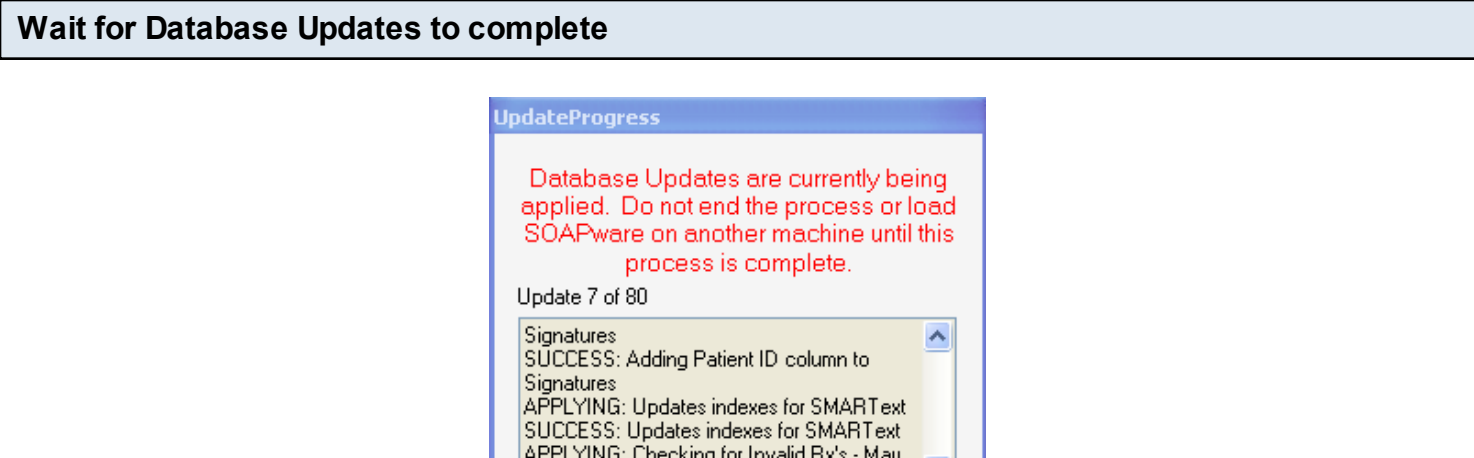

v

There may be database updates when you update versions of SOAPware. The number and time required to finish these updates will vary depending on your previous version of SOAPware and how large your database is. Updates can take hours to complete.

### **Update SOAPware on all other PCs using the same steps as above**

Any SOAPware update requires all computers to be updated. The rest of the computers will not go through the previous database updates step like the first computer.

<span id="page-17-0"></span>This lesson walks you through updating SOAPwareXchange. This assumes SOAPware has already been updated.

### **Install SOAPwareXchange**

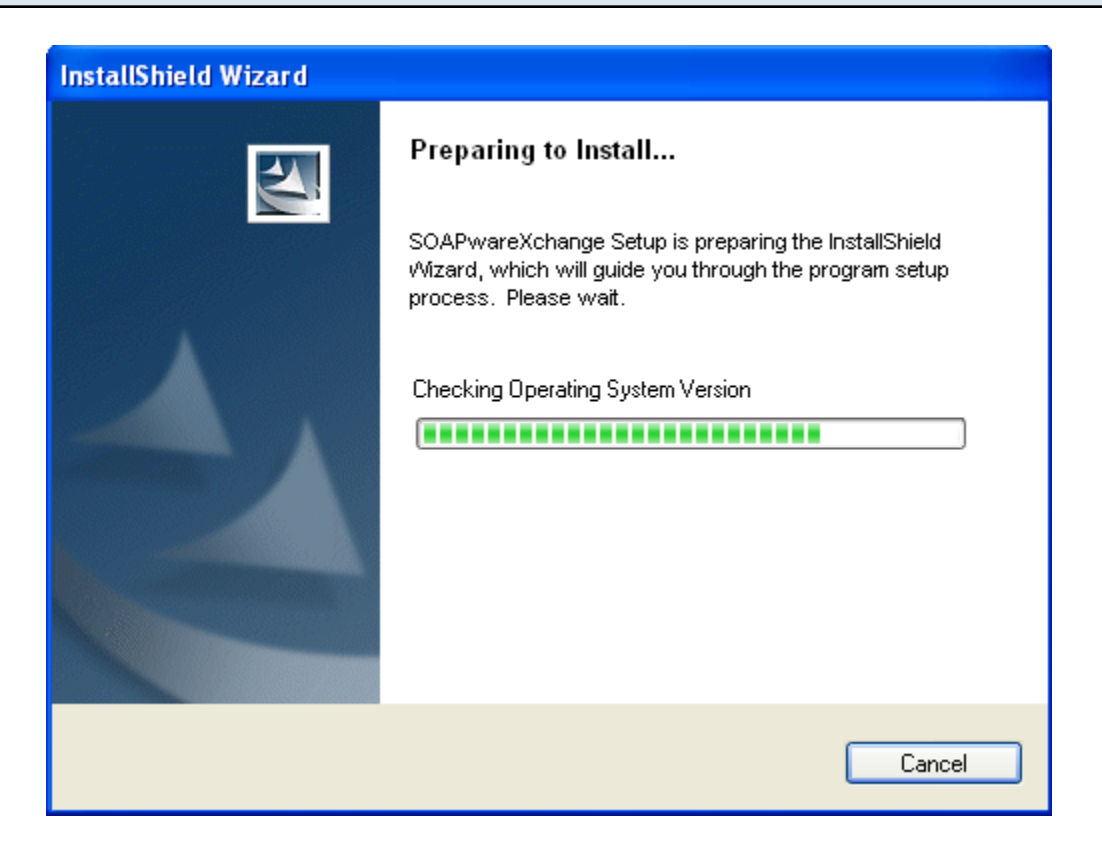

Run the SOAPwareXchange install file from the Intro to Updating lesson. SOAPwareXchange should only be installed on one machine, just install it on the computer it currently resides on. NOTE: Windows Vista, 7 or Server 2008 users may need to right click on the install file and choose "Run as Administrator".

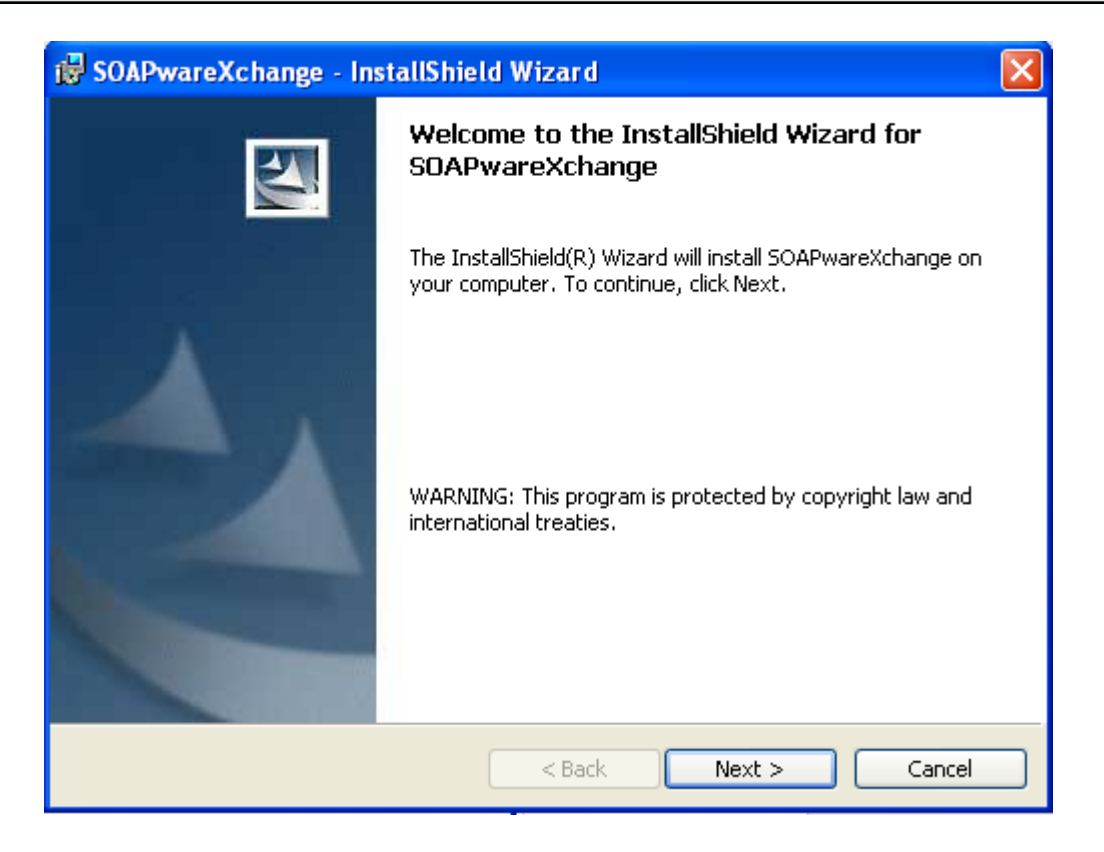

Click Next to proceed.

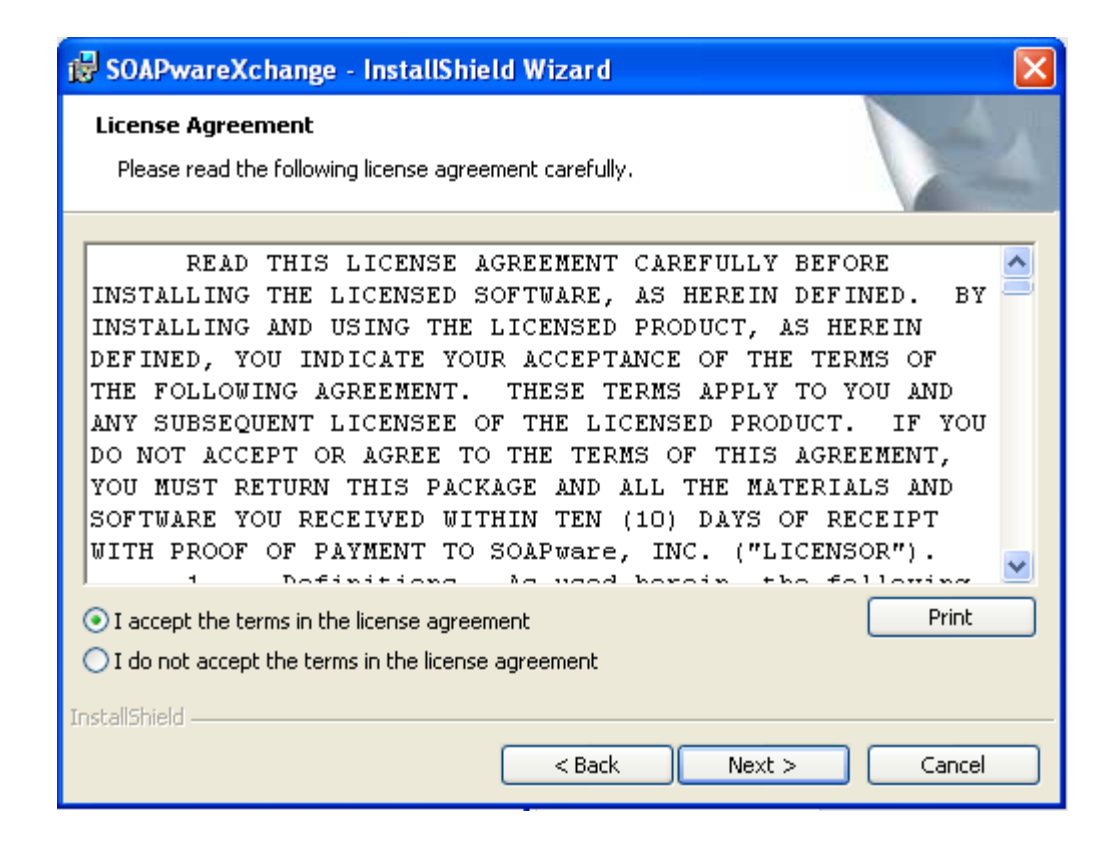

If you agree to the license agreement, click I Accept and Next to move on.

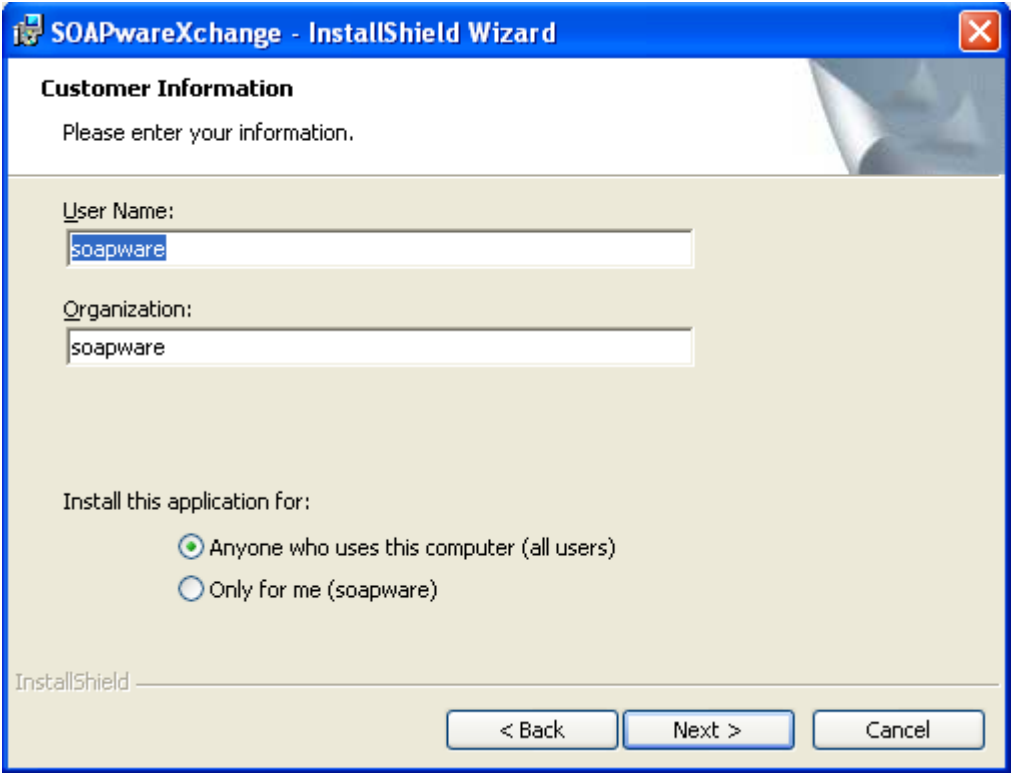

Fill out the user name and organization. If you want all users to be able to use SOAPwareXchange on this computer choose Anyone who uses this computer (all users). Then click Next.

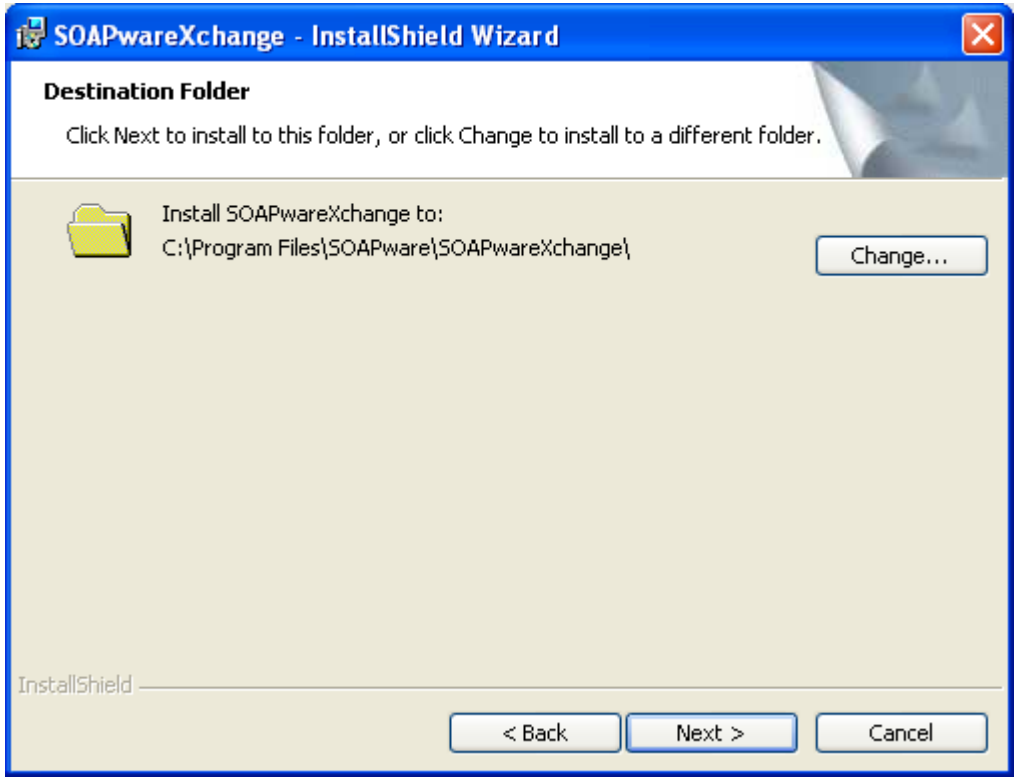

If you want to install the SOAPwareXchange program files to another location, click Change to do so. Click Next to move to the next step.

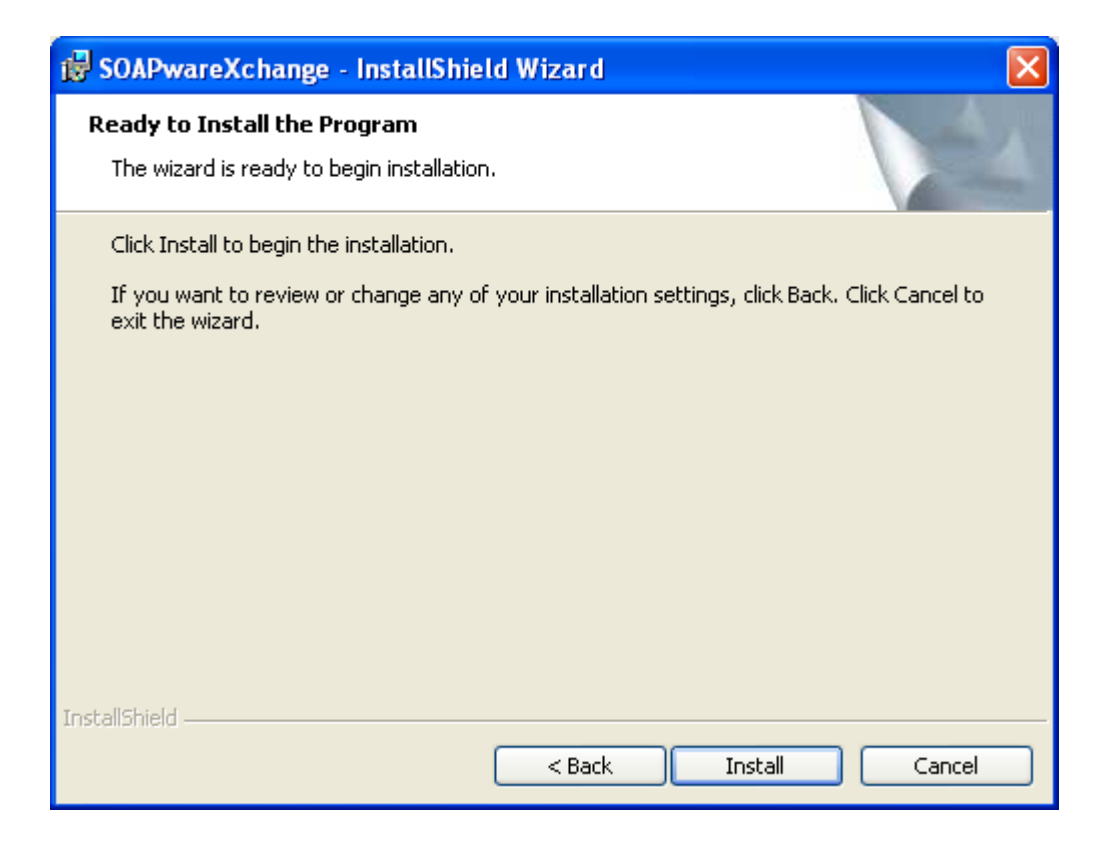

Click Install to begin the installation.

### **Finish Installation**

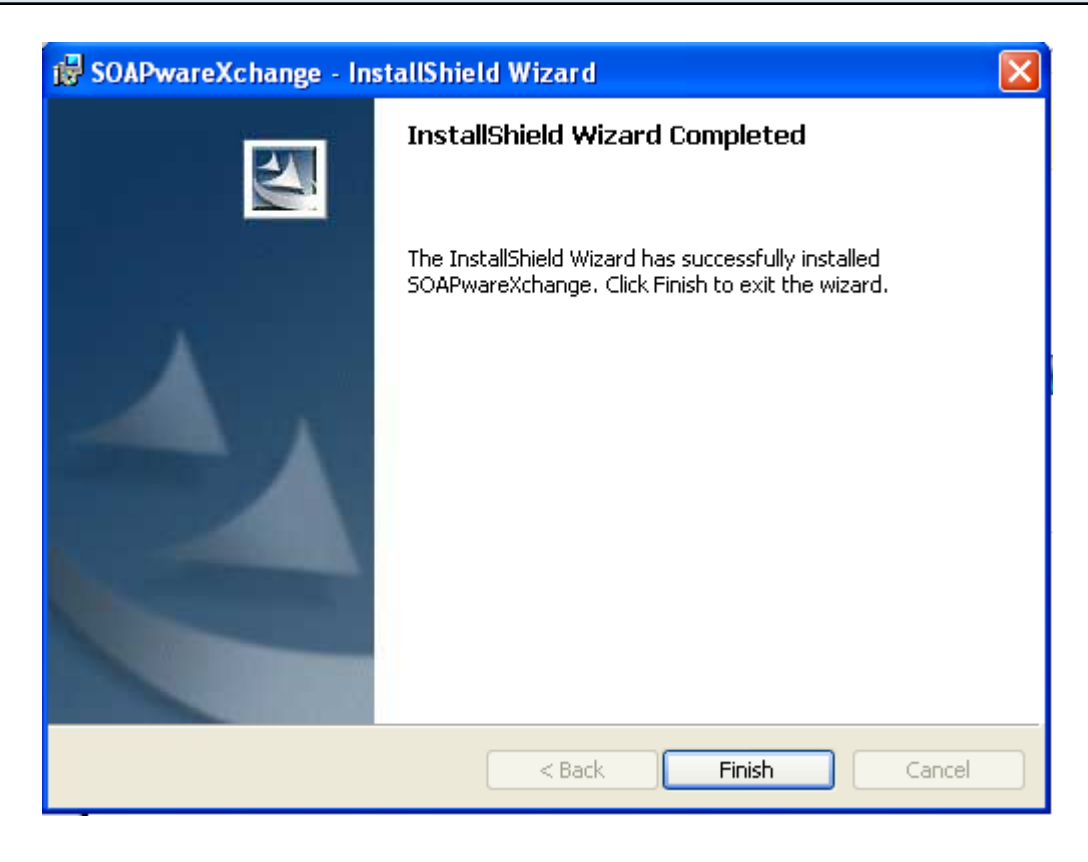

Click Finish. You may now open SOAPwareXchange and run as normally.

<span id="page-24-0"></span>This lesson describes updating your SOAPwareXchangeHL7. This assumes SOAPware has already been updated.

### **Install SOAPwareXchangeHL7 InstallShield Wizard** Preparing to Install... SOAPwareXchange HL7 Setup is preparing the InstallShield Wizard, which will guide you through the program setup process. Please wait. Checking Operating System Version ,,,,,,,,,,,,,,,,,,,,, Cancel

Run the SOAPwareXchangeHL7 install file from the Intro to Updating lesson.

SOAPwareXchangeHL7 should only be installed on one machine, just install it on the computer it currently resides on.

NOTE: Windows Vista, 7 or Server 2008 users may need to right click on the install file and choose "Run as Administrator".

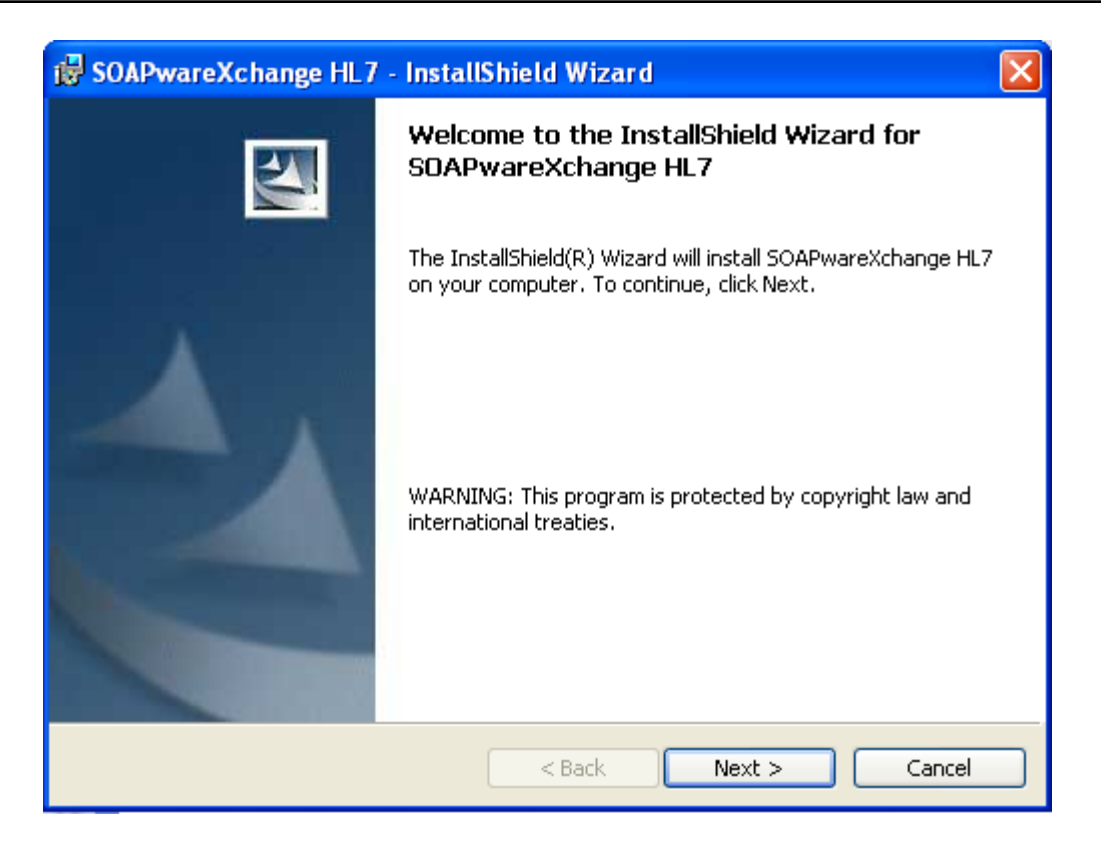

Click Next to proceed.

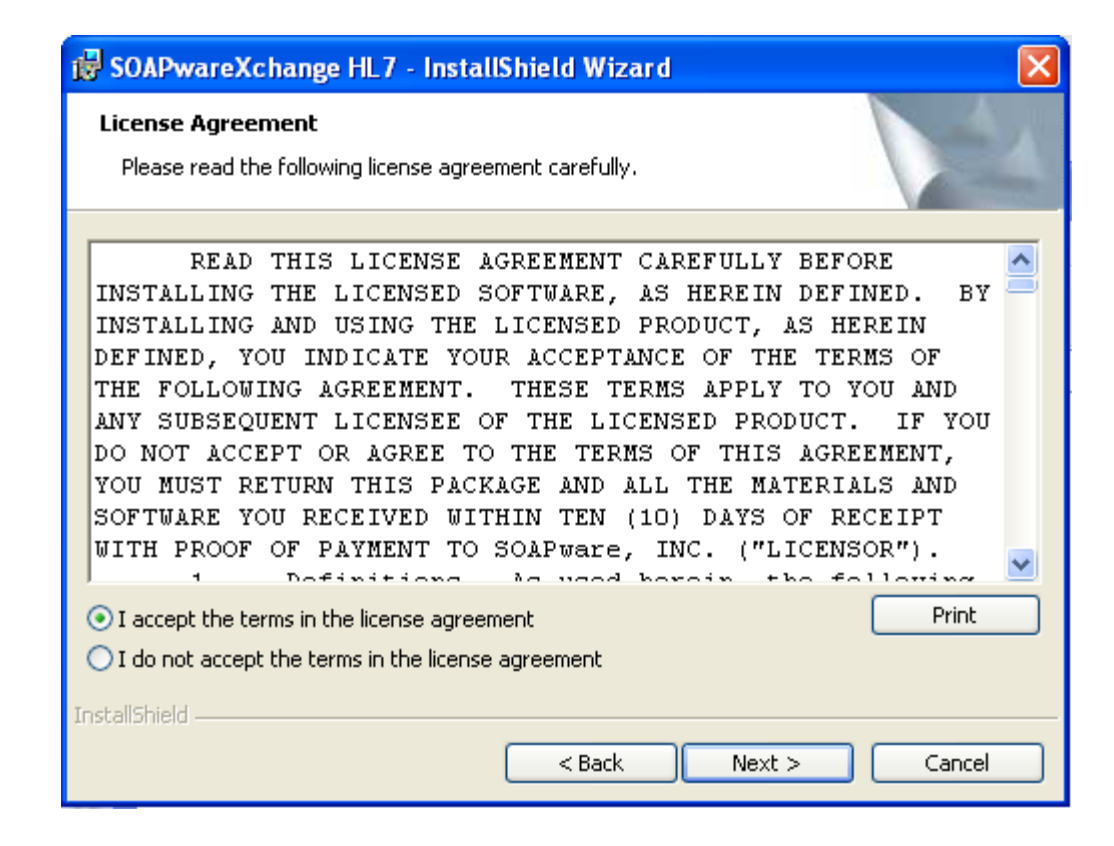

If you agree to the license agreement, click I Accept and Next to move on.

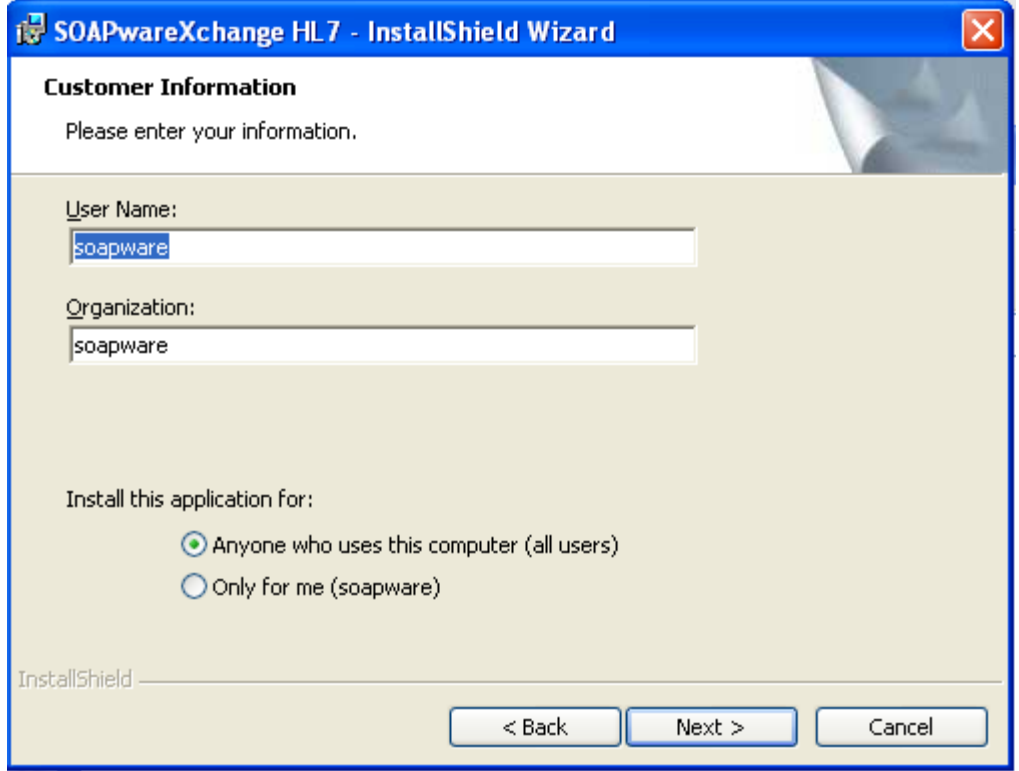

Fill out the user name and organization. If you want all users to be able to use SOAPwareXchangeHL7 on this computer choose Anyone who uses this computer (all users). Then click Next.

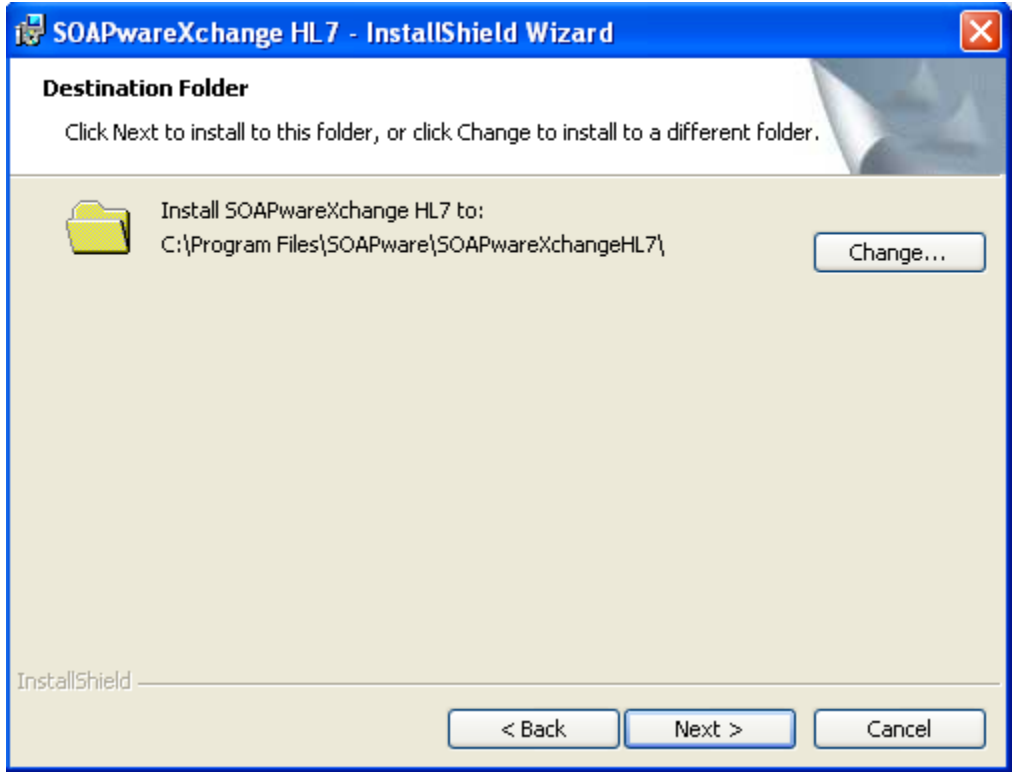

If you want to install the SOAPwareXchangeHL7 program files to another location, click Change to do so. Click Next to move to the next step.

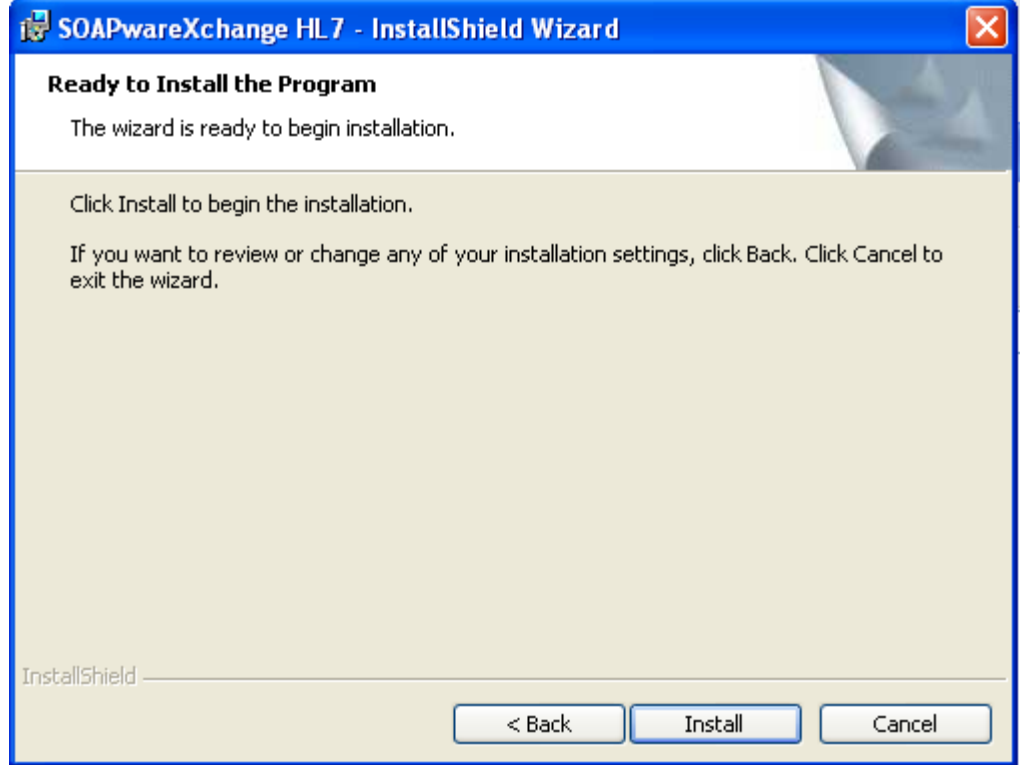

Click Install to begin the installation.

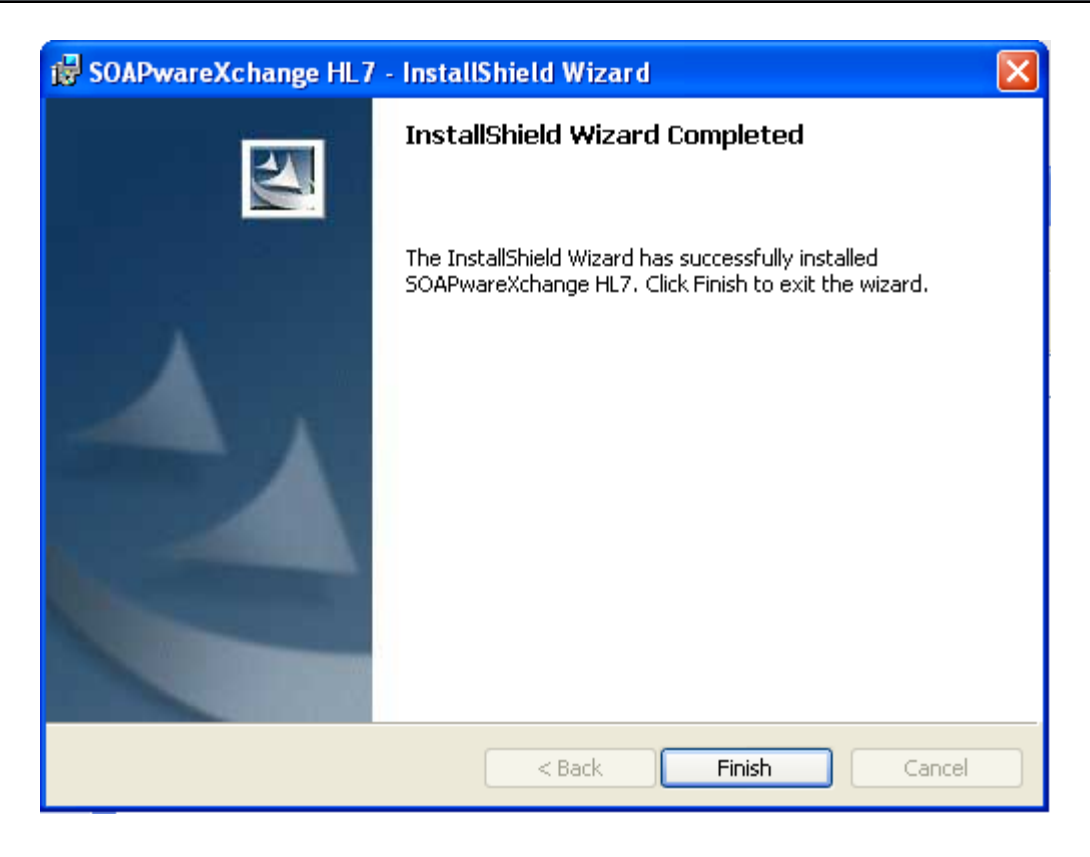

Click Finish. You may now open SOAPwareXchange and run as normally.

<span id="page-31-0"></span>This lesson walks you through updating Data Manager.

### **Data Manager Prerequisite**

NOTE: Data Manager 2011 REQUIRES PostgreSQL 8.3. It will not work with PostgreSQL 8.2. To check your PostgreSQL version, check your server computer by going to Start, Programs, and look for PostgreSQL. It will either list PostgreSQL 8.2 or PostgreSQL 8.3. If it shows PostgreSQL 8.3, proceed with updating to the latest Data Manager. If it shows PostgreSQL 8.2, continue to use your current version of Data Manager that will continue working even if SOAPware is updated.

Before proceeding with the installation, ensure that everyone is out of SOAPware when installing DataManager as the installation will restart the database to make necessary changes to the database.

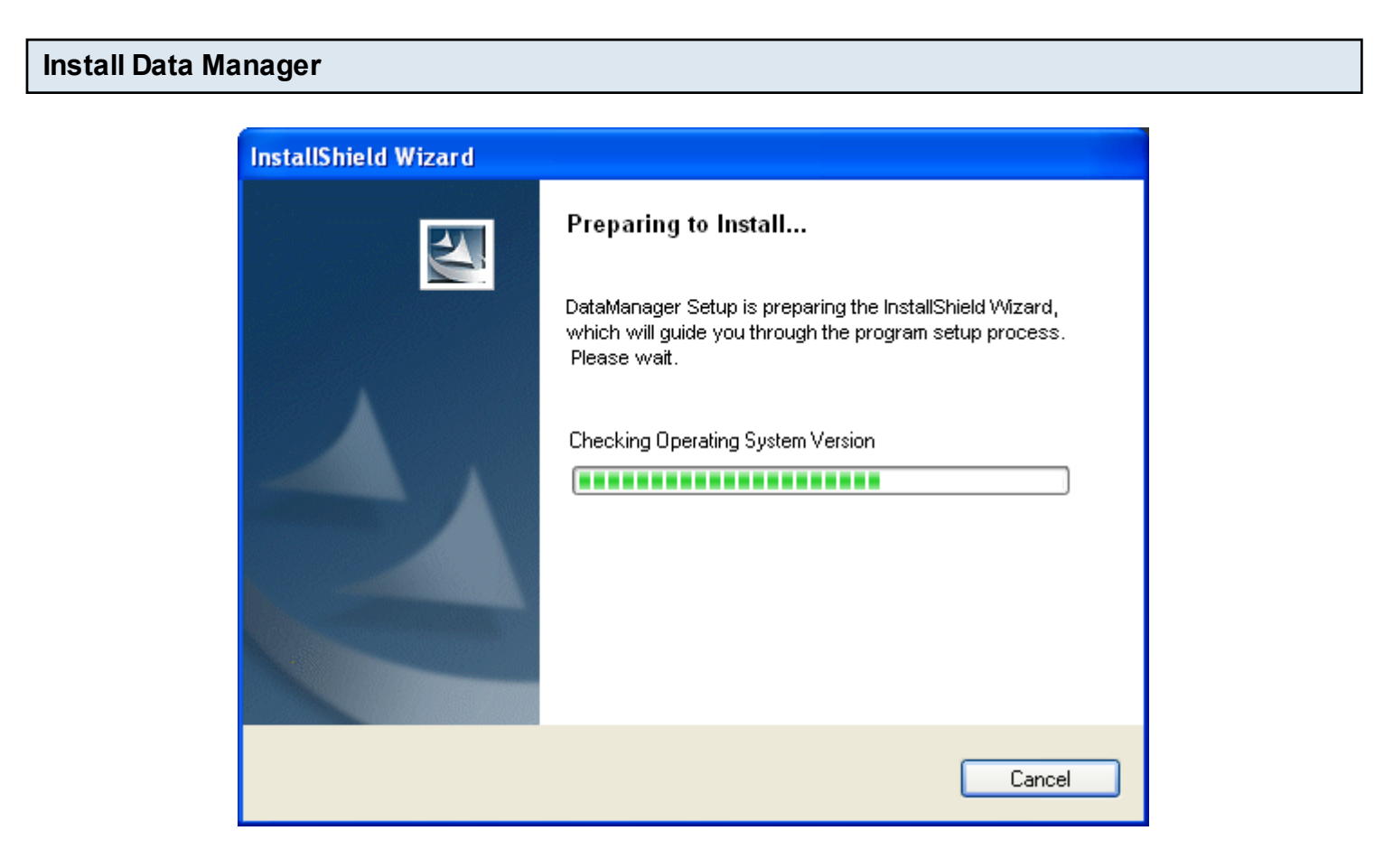

Run the Data Manager install file from the Intro to Updating lesson on your server computer. NOTE: Windows Vista, 7 or Server 2008 users may need to right click on the install file and choose "Run as Administrator".

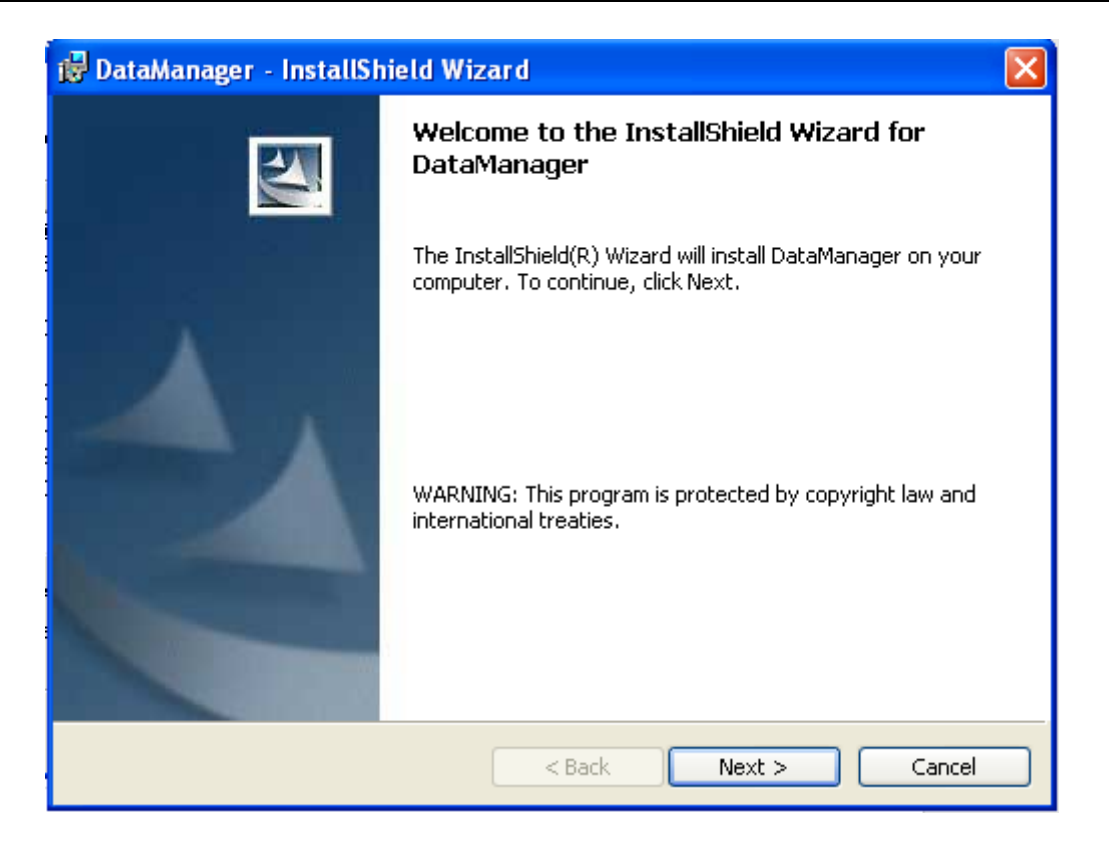

Click Next to proceed.

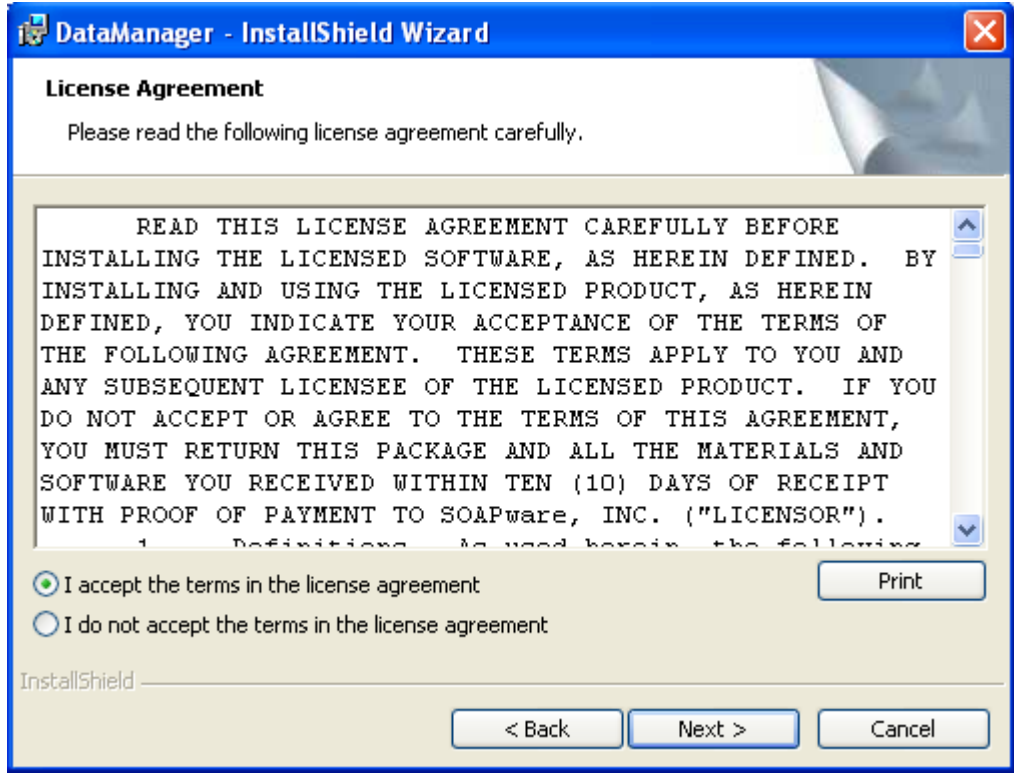

If you agree to the license agreement, click I Accept and Next to move on.

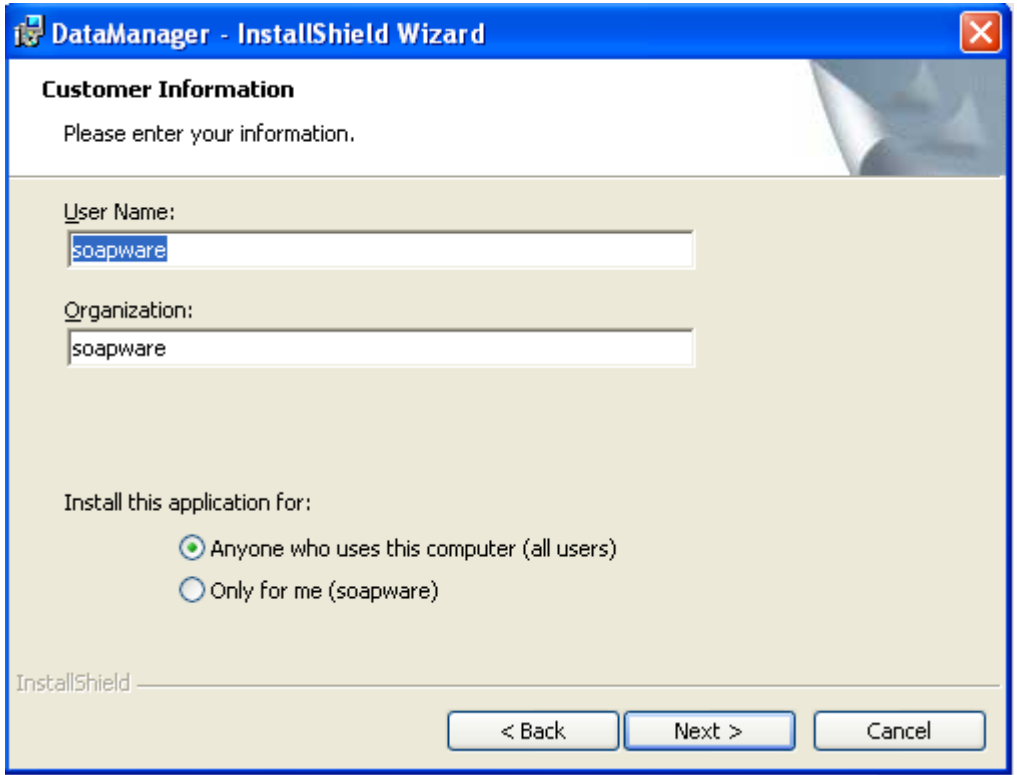

Fill out the user name and organization. If you want all users to be able to use SOAPwareXchange on this computer choose Anyone who uses this computer (all users). Then click Next.

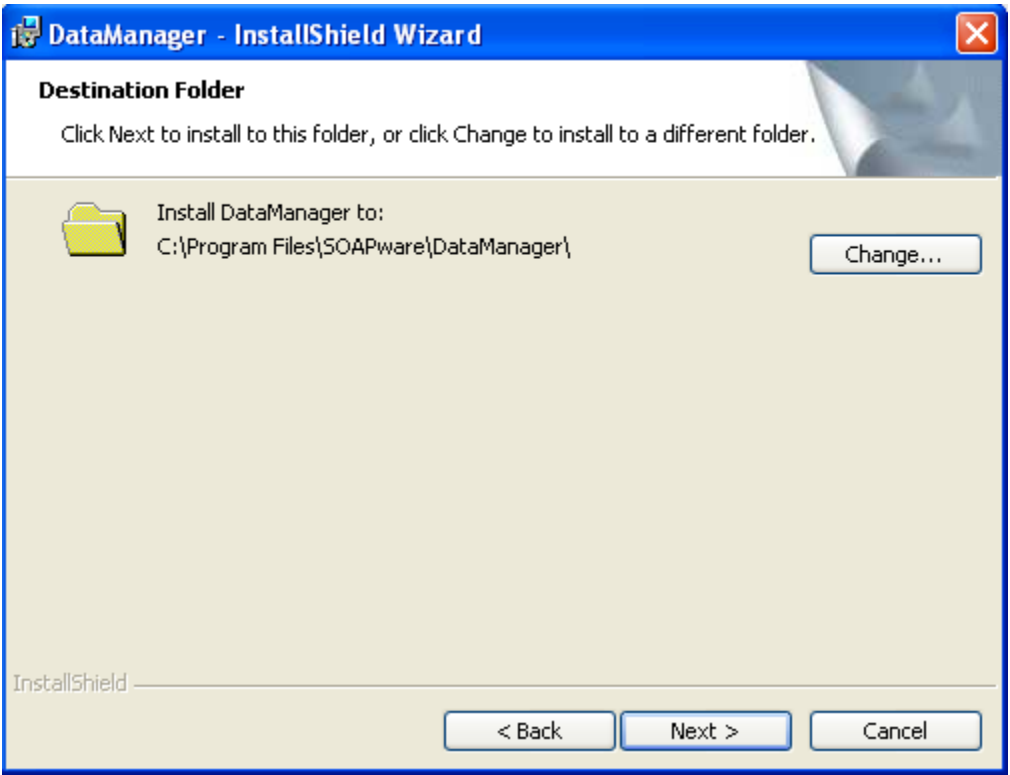

If you want to install the Data Manager program files to another location, click Change to do so. Click Next to move to the next step.

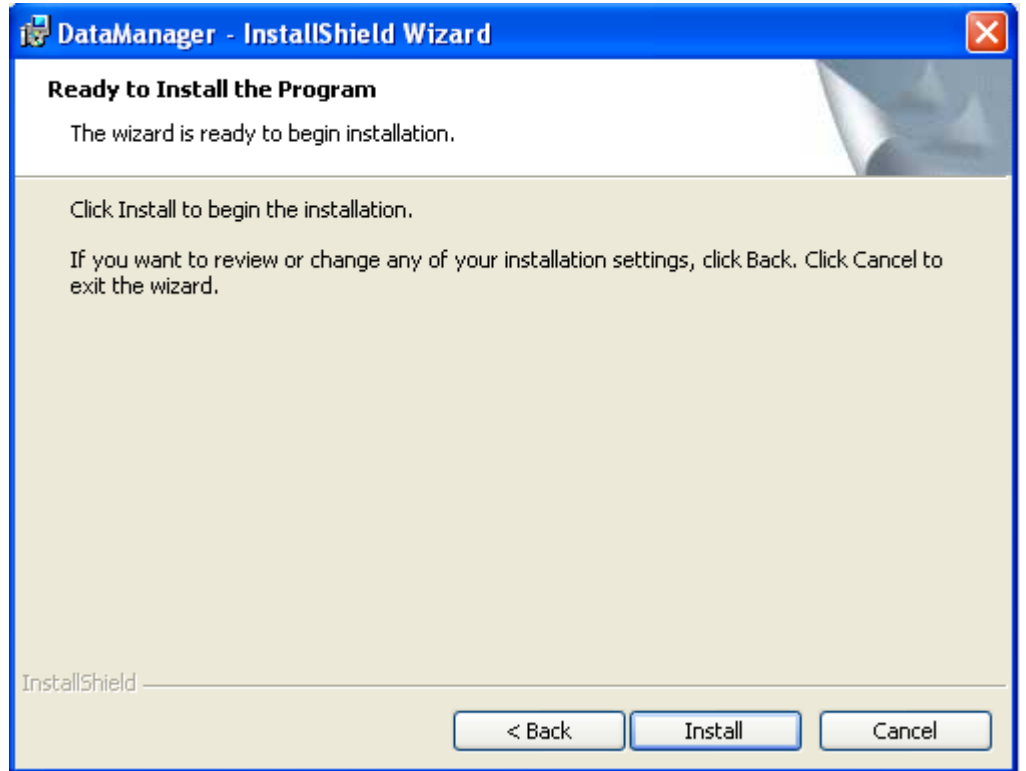

Click Install to begin the installation.

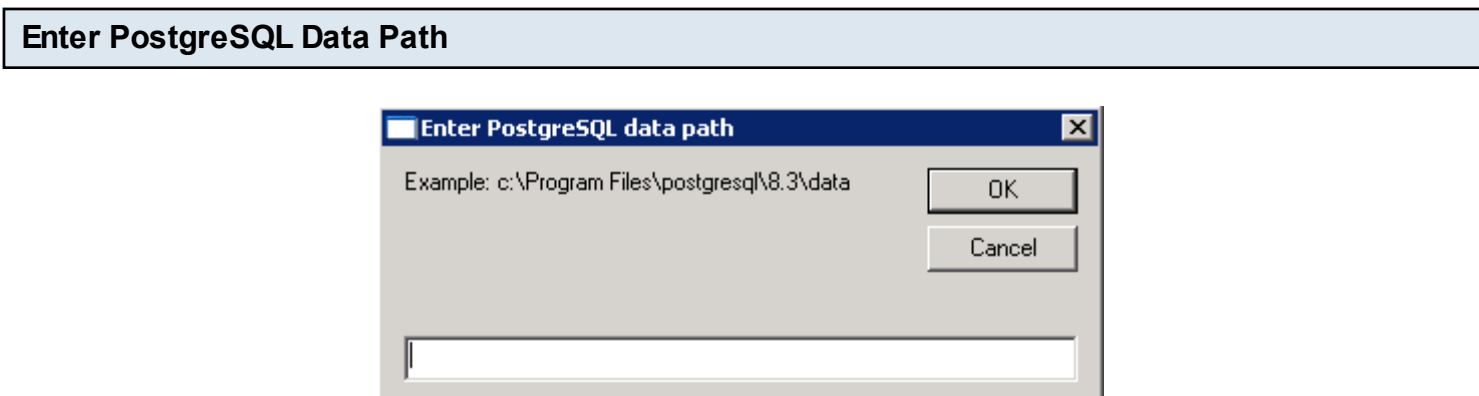

You may be prompted to supply the SOAPware DataServer path. By default, this is C:\Program Files\PostgreSQL\8.3\data. On Windows Vista or 7, the default path is C:\Program Files (x86)\PostgreSQL\8.3\data. If you customized the location of the DataServer during the DataServer installation, insert this location to continue and then click OK.

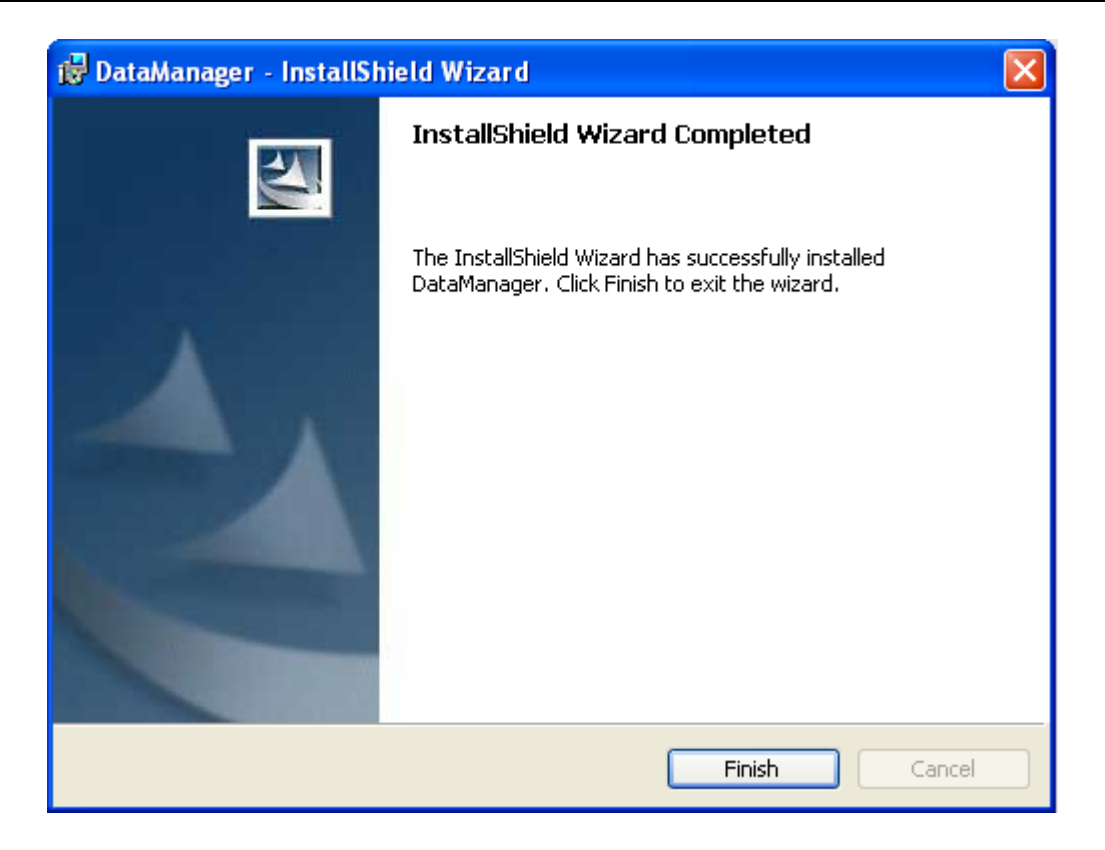

Click Finish. If you were using Data Manager 2010.2 or beyond previously, you are finished. If you were using Data Manager 2010.1 or lower before, make sur[e these configuration changes](#page-38-0) are completed.

<span id="page-38-0"></span>This lesson shows how to configure Data Manager 2010.3 or above. This needs to be done the first time after updating to 2010.3 or greater of Data Manager from a 2010.1 or lower version.

### **Create the soapwaretemp folder**

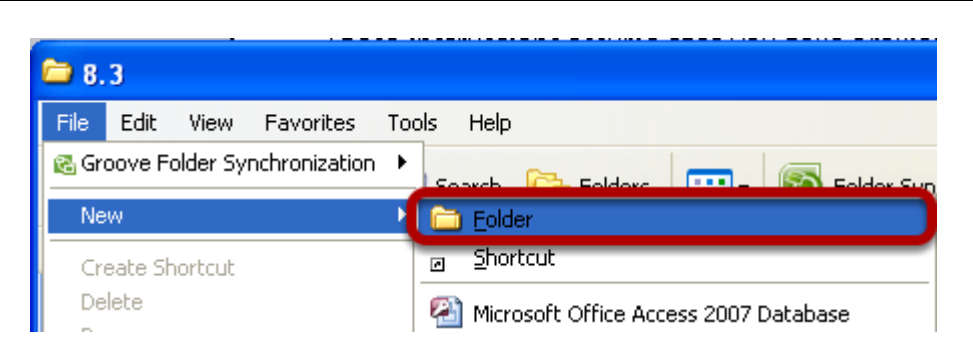

Open My Computer and browse to your data location. By default, this is C:\Program Files\PostgreSQL\8.3\, if you chose another location in the installer, go to that folder. Then go to File, New Folder. Name this folder soapwaretemp. So the folder path for soapwaretemp on a default data location would be C:\Program Files\PostgreSQL\8.3\soapwaretemp.

NOTE: For 64-bit systems, the PostgreSQL default data location will be in C:\Program Files (x86) instead.

### **Set Permissions on soapwaretemp**

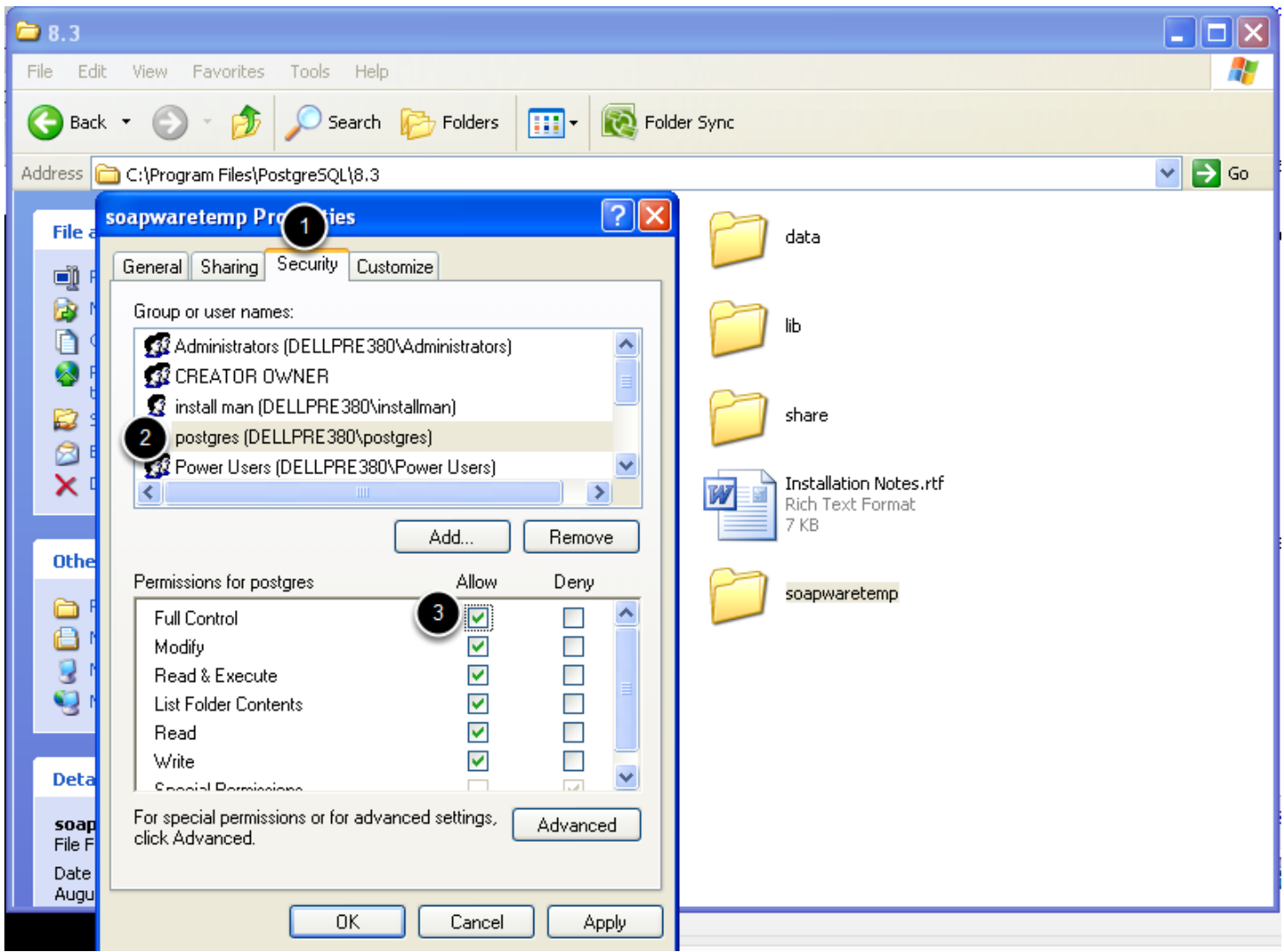

Now that the folder is created, right click on soapwaretemp and go to Properties.

- 1. Click the Security tab.
- 2. Select the postgres user.
- 3. Check Full Control and then click Apply and OK.

NOTE: Windows Vista, 7 or Server 2008 users may need to click Edit Permissions on the Security tab before performing Step 2.

### **Ensure Data locations are set correctly in Data Manager**

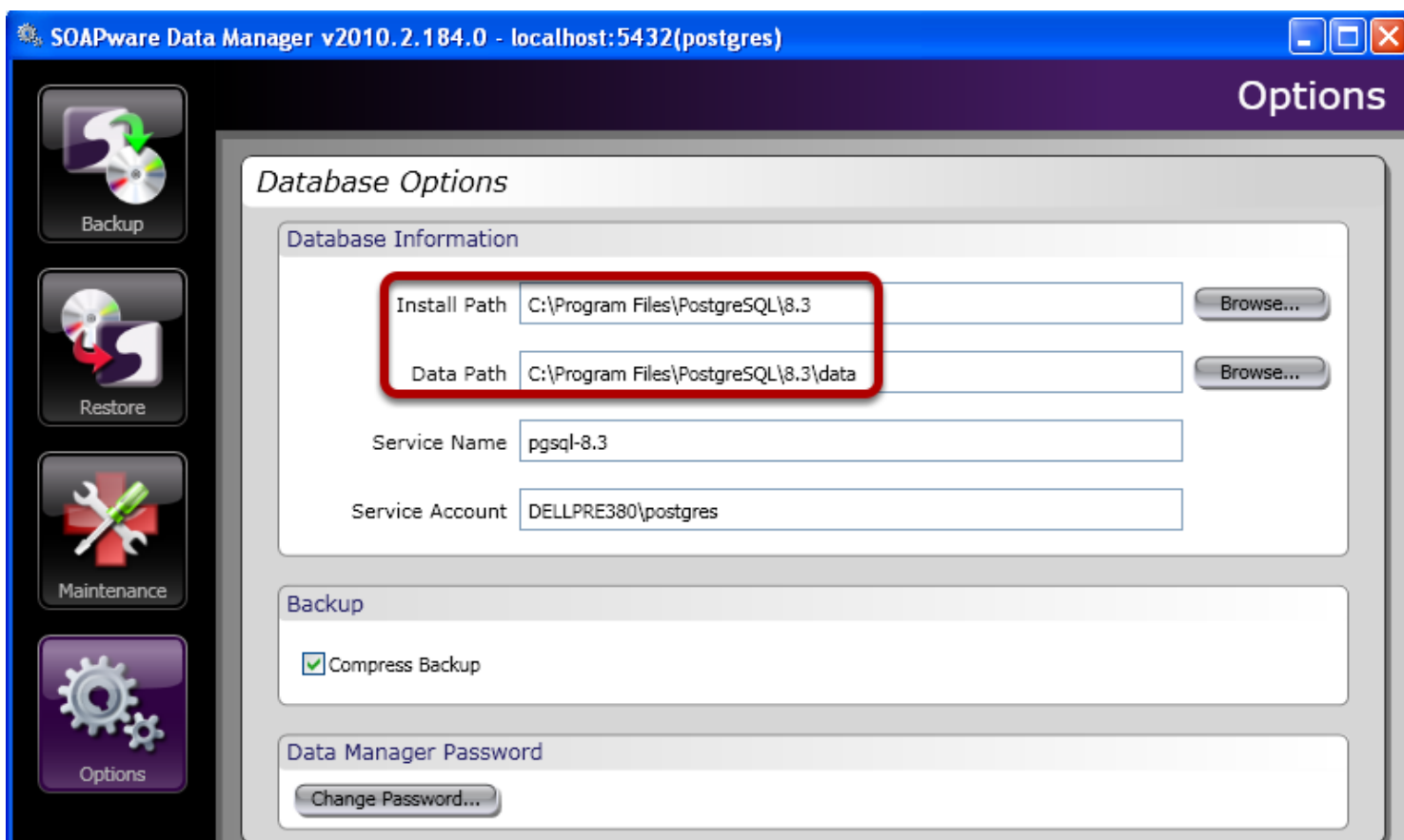

Go to Start, Programs, SOAPware, SOAPware DataManager. Type in the database password and click Login. Click on Options. Verify that both the Install and Data path are correct. If you installed the database to another location, click Browse beside each necessary to change the path. Your Data Manager configuration is complete!